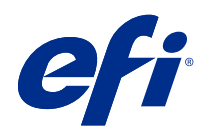

# Fiery Driver voor Mac OS

© 2021 Electronics For Imaging, Inc. De informatie in deze publicatie wordt beschermd volgens de Kennisgevingen voor dit product.

## Inhoud

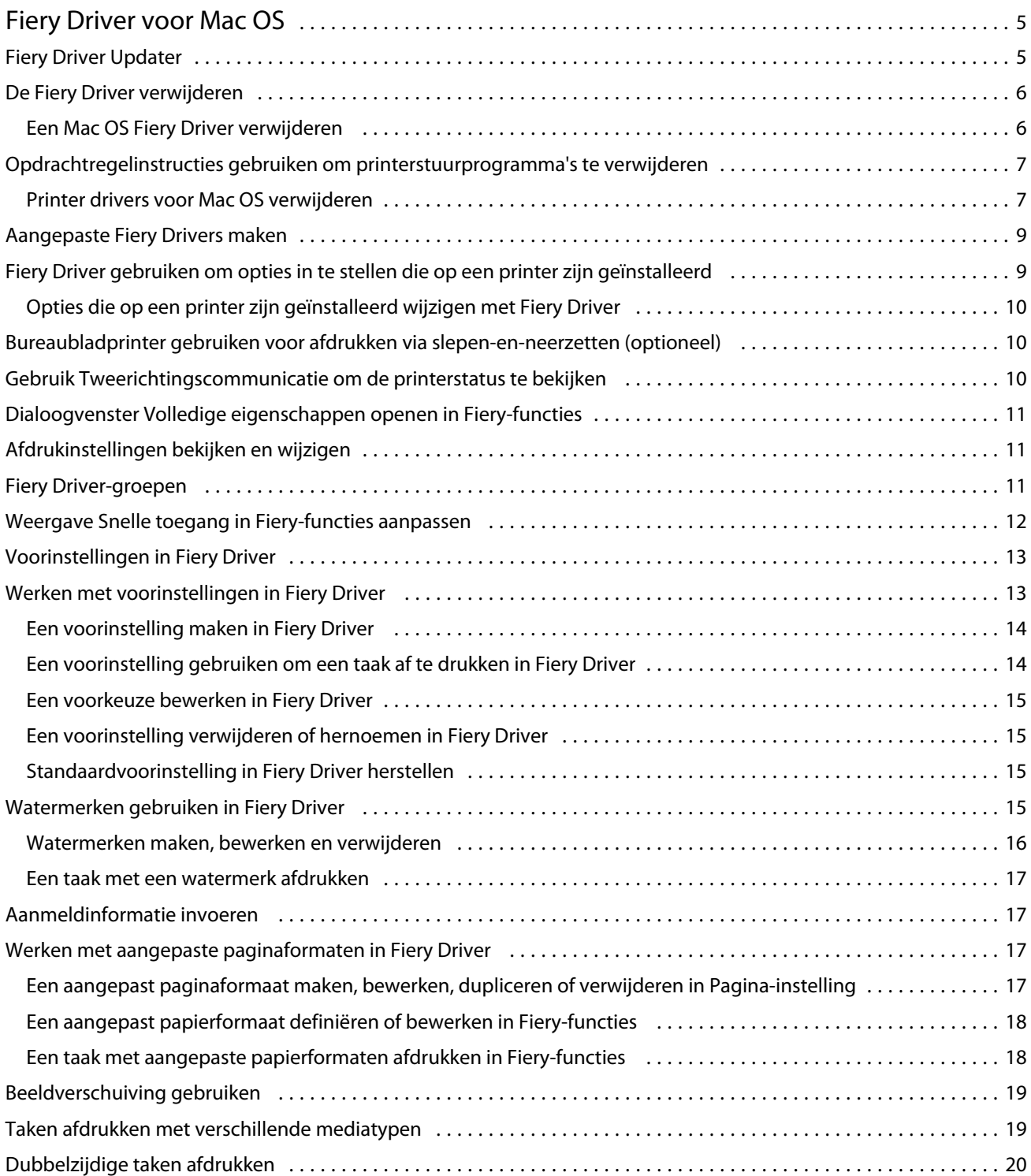

Fiery Driver voor Mac OS Inhoud 4

## <span id="page-4-0"></span>Fiery Driver voor Mac OS

Fiery Driver zorgt dat uw toepassingen kunnen communiceren met Fiery server en documenten kunnen printen.

Fiery-functies , een plug-in voor Fiery Driver voor Mac OS, laat toepassingen documenten afdrukken naar uw Fiery server.

Volg de onderstaande richtlijnen wanneer u Fiery-functies gebruikt:

- **•** Fiery-functies biedt standaardinstellingen voor de meeste toepassingen en printers. U kunt eenvoudig de instellingen wijzigen als u een nieuwe printeroptie installeert of andere instellingen wenst voor een specifieke functie.
- **•** Wanneer u een taak afdrukt, hebt u rechtstreeks toegang tot Fiery-functies vanuit het dialoogvenster Druk af in Mac OS.
- **•** Aan de hand van afdrukopties en de bijbehorende instellingen kunt u de speciale functies van de printer gebruiken. Met de afdrukoptie Dubbelzijdig afdrukken kunt u bijvoorbeeld de afdrukstand van afgedrukte afbeeldingen opgeven.
- **•** Wanneer u afdrukt vanuit toepassingen met specifieke opties voor volledige afloop en schalen, raden wij u voor de meeste toepassingen aan de instellingen voor deze afdrukopties te definiëren in de Fiery Driver. Voor Adobetoepassingen is het mogelijk dat de uitvoerschaling en de afgedrukte afbeelding worden gewijzigd, als de opties voor volledige afloop en schalen zijn ingesteld in het dialoogvensterAfdrukken van deze toepassing en u deze niet hetzelfde instelt in de Fiery Driver.

Meer informatie over specifieke afdrukinstellingen en Fiery Driver-afdrukopties vindt u in het onderdeel *Afdrukken* van de gebruikersdocumentatie.

## Fiery Driver Updater

Fiery Driver Updater wordt geïnstalleerd als onderdeel van de installatie van het printerstuurprogramma. De Fiery Driver Updater biedt de mogelijkheid om telkens wanneer u zich aanmeldt bij uw computer op bijgewerkte printerstuurprogramma's te controleren.

**Opmerking:** Fiery Driver Updater kan alleen door een beheerder of door een gebruiker met beheerdersrechten worden geïnstalleerd.

Updates voor algemene stuurprogrammaonderdelen worden indien nodig door Fiery Driver Updater geleverd. Productspecifieke updates zijn niet beschikbaar via Fiery Driver Updater.

Updatemeldingen kunnen worden in- of uitgeschakeld in Fiery Driver Updater. U kunt deze openen vanuit de map Programma's (klik op Ga > Programma's in Mac OS).

Door het uitschakelen van meldingen wordt ook de controle voor updates van Fiery Driver uitgeschakeld.

Wanneer u klikt op Stuurprogramma-updates controleren op het tabblad Info van Fiery Driver, wordt er een bericht weergegeven waarin u wordt gevraagd om Fiery Driver Updater in de map Programma's te starten.

<span id="page-5-0"></span>Houd het volgende in gedachten bij het gebruik van Fiery Driver Updater:

- **•** De Fiery Driver Updater vermeldt alle Fiery Drivers van versie 5.0 en hoger die zijn geïnstalleerd op het locale systeem en werkt alleen Fiery Drivers van versie 5.0 en hoger bij.
- **•** Nadat de stuurprogramma-installatie, waarmee ook Fiery Driver Updater wordt geïnstalleerd, gereed is, moet u zich afmelden en aanmelden om de automatische dagelijkse controles op stuurprogramma-updates in te schakelen.
- **•** Zodra een stuurprogramma-update beschikbaar is, wordt de beschikbare stuurprogrammaversie weergegeven als hyperlink in het venster Fiery Driver Updater . Klik op de koppeling om een webpagina te openen met de versieopmerkingen voor deze stuurprogramma-update.
- **•** Nadat de patch van de stuurprogramma-update is toegepast, wordt de stuurprogrammaversie op het tabblad Info bijgewerkt naar de patchversie van het beschikbare stuurprogramma dat wordt weergegeven in het venster Fiery Driver Updater.
- **•** Fiery Driver Updater ondersteunt rollbackfunctionaliteit. Als na de installatie van een stuurprogramma-update via Fiery Driver Updater om welke reden dan ook de bijgewerkte stuurprogrammaversie moet worden teruggedraaid naar de eerdere stuurprogrammaversie, klikt u op het rollbackpictogram onder de printerstuurprogrammanaam.
- **•** Als Fiery Software Manager op het systeem is geïnstalleerd en deze u vraagt om de computer opnieuw op te starten, geeft Fiery Driver Updater ook de opstartprompt weer.

[Versienotities voor de klant voor Fiery Driver Updater](http://help.efi.com/fierydriver/FieryDriverUpdater_CRN.pdf)

## De Fiery Driver verwijderen

U kunt de Fiery Driver verwijderen van een clientcomputer.

De hulpprogramma's voor verwijdering kunnen lokaal geïnstalleerd zijn en lokaal gebruikt worden op een clientcomputer. Het is niet nodig verbinding te maken met de Fiery Driver voordat u de software gaat gebruiken.

U kunt de Fiery Driver, afhankelijk van het besturingssysteem, met behulp van de volgende methoden verwijderen:

- **•** De Fiery Printer Delete Utility van een Windows-clientcomputer.
- **•** Het hulpprogramma Fiery Software Uninstaller van een Mac OS-clientcomputer.

#### **Een Mac OS Fiery Driver verwijderen**

De Fiery Driver voor Mac OS kan worden verwijderd met het hulpprogramma Fiery Software Uninstaller.

Het hulpprogramma Fiery Software Uninstaller moet op de Mac OS-clientcomputer zijn geïnstalleerd.

- **1** Open de map Programma's en dubbelklik op het pictogram Fiery Software Uninstaller.
- **2** Klik op het tabblad Printers als dit nog niet is geselecteerd.
- **3** Selecteer een printer in de lijst Geïnstalleerde printers.
- <span id="page-6-0"></span>**4** Kies een van de volgende mogelijkheden:
	- **•** Klik op Printer en driver verwijderen om de printer samen met de bijbehorende printer driver-bestanden te verwijderen.

Als u de printer en de bijbehorende printer driver-bestanden wilt verwijderen, kunt u slechts één printer tegelijk selecteren.

**•** Klik op Printer verwijderen om de printer alleen uit de lijst Geïnstalleerde printers te verwijderen, maar de printer driver-bestanden geïnstalleerd te laten.

Met het hulpprogramma kunnen alleen printers worden verwijderd die momenteel niet in gebruik zijn en niet geopend zijn in het Dock.

**Opmerking:** Als meerdere printers gebruikmaken van hetzelfde printer driver-bestand, worden met het verwijderen van het printer driver-bestand ook alle printers verwijderd die deze printer driver gebruiken.

- **5** Typ het wachtwoord voor uw Mac OS-computer in het dialoogvenster en klik op OK om te bevestigen dat u de printer wilt verwijderen.
- **6** Klik op het tabblad Drivers om de geïnstalleerde drivers te bekijken.
- **7** Sluit het dialoogvenster Fiery Software Uninstaller.

## Opdrachtregelinstructies gebruiken om printerstuurprogramma's te verwijderen

U kunt opdrachtregelfuncties gebruiken om de Fiery-printer en het bijhorende Fiery-printerstuurprogramma te verwijderen op Windows- en Mac OS-besturingssystemen.

#### **Printer drivers voor Mac OS verwijderen**

U kunt de Fiery Software Uninstaller van de Terminal-applicatie gebruiken voor het verwijderen van de Fiery-printer en corresponderende printer driver op Mac OS X v10.7 en later met behulp van opdrachtregelfuncties.

Tijdens het verwijderingsproces vraagt de Fiery Software Uninstaller niet naar bevestiging van de gebruiker, zoals bij het sluiten van geopende applicaties of het opslaan van voorkeuren.

Als een applicatie is geopend, wordt deze gesloten en gaat het verwijderingsproces verder zonder dat de gebruiker iets hoeft te bevestigen.

**1** Open de Terminal-applicatie.

#### **2** Typ **sudo FSU -s CurrentUserName Flag**

Waarbij CurrentUserName ingevuld kan worden als **\"\$USER\"** of **`whoami`**. Het wordt gebruikt om de locatie op te halen van de gebruikersspecifieke map Bibliotheek/Voorkeuren.

Waarbij FSU /Fiery Software Uninstaller.app/Contents/MacOS/Fiery Software Uninstaller is.

De [markeringen] zijn als volgt:

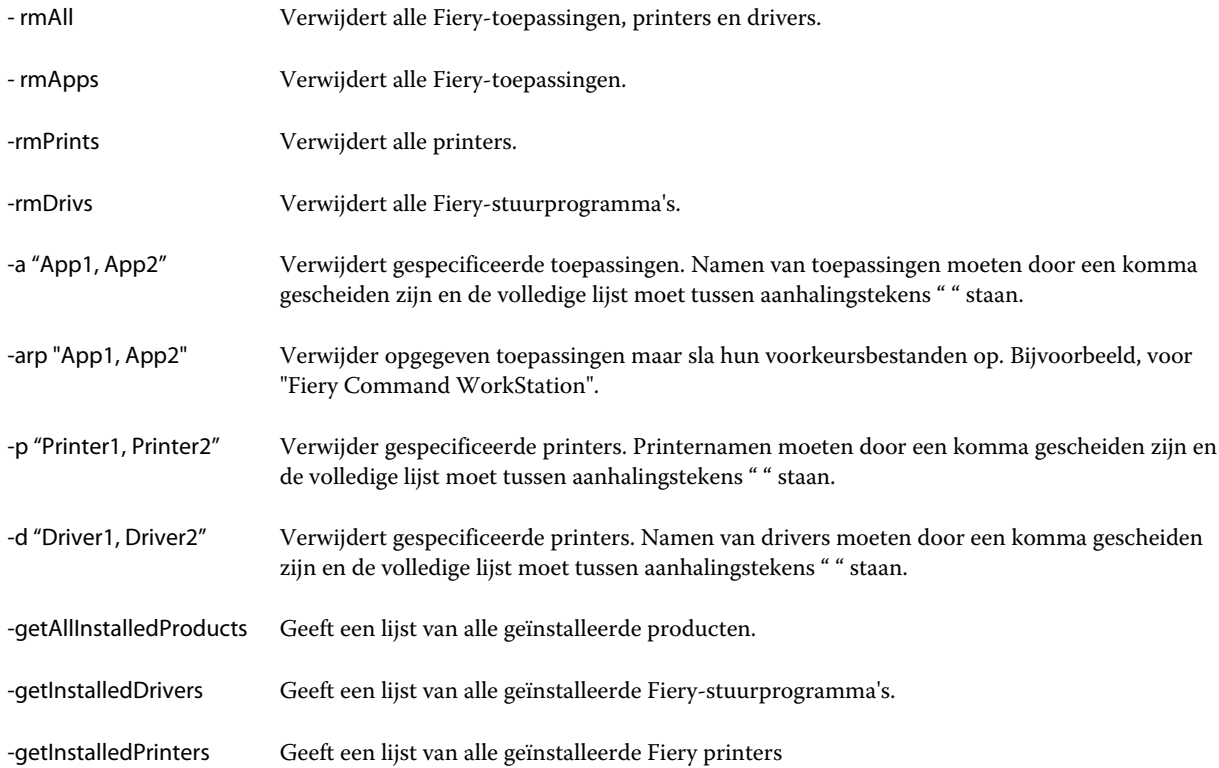

<span id="page-8-0"></span>Hieronder volgen voorbeelden van het verwijderen van een Fiery printer driver met de Fiery Software Uninstaller opdrachtregelfuncties.

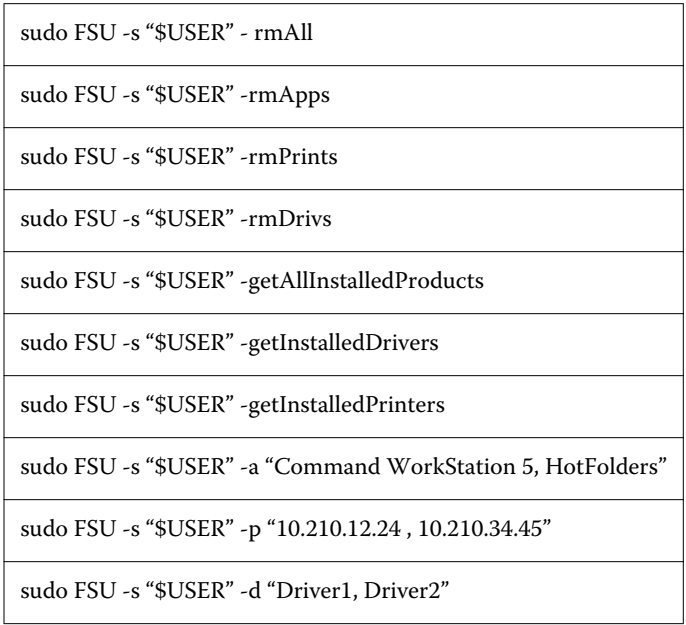

## Aangepaste Fiery Drivers maken

De Fiery Driver Configurator is een zelfstandige Windows-toepassing waarmee een beheerder aangepaste Fiery PS Drivers voor Windows-clientcomputers kan maken.

Door het configuratiebestand vanuit de Fiery Driver Configurator voor Windows op te slaan en vervolgens de Fiery Driver Configurator voor Mac OS te gebruiken, kunt u een printerstuurprogrammapakket voor Mac OS maken.

De Fiery Driver Configurator maakt in feite een vereenvoudigd printerstuurprogramma, bijvoorbeeld speciaal voor een bepaalde groep of businessunit van een bedrijf.

De beheerder kan functies weergeven/verbergen en vergrendelen/ontgrendelen, en standaardinstellingen aanpassen voor de afdrukopties.

Wanneer u een aangepaste Fiery Driver voor Windows maakt, kunt u dezelfde aangepaste Fiery Driver ook voor Mac OS maken.

Raadpleeg de *Help van Fiery Driver Configurator* voor meer informatie.

## Fiery Driver gebruiken om opties in te stellen die op een printer zijn geïnstalleerd

Als u de afdrukopties voor de printer en de Fiery server goed wilt gebruiken, moet u uw computer zodanig configureren dat de opties overeenkomen met de opties die op de printer zijn geïnstalleerd. Als u een printer met de Fiery Printer Driver Installer maakt, worden de geïnstalleerde opties automatisch geconfigureerd.

<span id="page-9-0"></span>Met tweerichtingscommunicatie kan Fiery Driver de momenteel geïnstalleerde opties opvragen. De Fiery Driver geeft een overzicht van de geïnstalleerde opties op het tabblad Opties tab (of het tabblad Stuurprogramma) van Opties en toebehoren en activeert de afdrukinstellingen die afhankelijk zijn van die opties.

U kunt de geïnstalleerde opties van Fiery server die uw computer gebruikt handmatig configureren. Als u geïnstalleerde opties wilt wijzigen, moet u het tabblad Opties (of het tabblad Stuurprogramma) in Opties en toebehoren in het hulpprogramma voor het installeren van printers in Mac OS gebruiken.

Wanneer u de installeerbare opties handmatig configureert, moet u geen opties inschakelen die niet zijn geïnstalleerd op de printer. Anders komen de afdrukopties die worden weergegeven in de Fiery Driver mogelijk niet overeen met de werkelijk beschikbare afdrukopties.

U kunt de geïnstalleerde opties van Printers en scanners instellen in Systeemvoorkeuren.

#### **Opties die op een printer zijn geïnstalleerd wijzigen met Fiery Driver**

U moet Fiery Driver gebruiken om de geïnstalleerde opties op de printer te bewerken.

- **1** Selecteer Apple-menu > Systeemvoorkeuren en klik vervolgens op Printers en scanners.
- **2** Klik op de Fiery server in de lijst met printers en klik vervolgens op Opties en toebehoren.
- **3** Als u de installeerbare opties wilt wijzigen, klikt u op het tabblad Opties.
- **4** Selecteer de opties die op de printer zijn geïnstalleerd.

## Bureaubladprinter gebruiken voor afdrukken via slepen-en-neerzetten (optioneel)

Met Bureaubladprinter kunt u een Fiery server-pictogram op uw bureaublad maken. U kunt een bestand afdrukken naar de Fiery server door het bestand naar het pictogram te slepen.

- **1** Selecteer Apple-menu > Systeemvoorkeuren en klik vervolgens op Printers en scanners.
- **2** Sleep een Fiery server vanuit de lijst met printers naar het bureaublad.

## Gebruik Tweerichtingscommunicatie om de printerstatus te bekijken

Als Tweerichtingscommunicatie is ingeschakeld, kunt u de status van de printer en de instellingen van ColorWise ophalen vanuit de Fiery server en deze weergeven in Fiery Driver.

De volgende voorwaarden zijn van toepassing:

- **•** Er moet een verbinding zijn met een geldige Fiery server via het netwerk.
- **•** De Fiery server moet ColorWise-instellingen ondersteunen.
- **•** De status van de printer omvat de huidige papier- en tonerniveaus.

**Opmerking:** U kunt Kleurinstellingen gebruiken in Command WorkStation om de ColorWise-instellingen in te stellen op de Fiery server.

<span id="page-10-0"></span>Raadpleeg het onderdeel *Afdrukken in kleur* in het pakket met gebruikersdocumentatie voor meer informatie over ColorWise-afdrukopties.

- **1** Klik in de toepassing op Bestand > Afdrukken en selecteer de Fiery server als uw printer.
- **2** Klik op Fiery-functies in de vervolgkeuzelijst en klik vervolgens op Tweerichtingscommunicatie.

**Opmerking:** Het IP-adres of de DNS-naam van de Fiery server in het veld Printeradres wordt automatisch ingevoerd en kan niet worden bewerkt.

- **3** Klik op Volledige eigenschappen.
- **4** Klik op het Printer -pictogram om de status van de printer te controleren.

## Dialoogvenster Volledige eigenschappen openen in Fiery-functies

In het dialoogvenster Volledige eigenschappen kunt u diverse opties instellen zoals watermerken en voorinstellingen, en aangepaste paginaformaten definiëren.

- **1** Klik op Bestand > Afdrukken in de toepassing waarmee u werkt en stel de Fiery server in als uw printer.
- **2** Klik op Fiery-functies in de keuzelijst.
- **3** Klik op Volledige eigenschappen.

## Afdrukinstellingen bekijken en wijzigen

Fiery-functies bevat veelgebruikte afdrukinstellingen die specifiek zijn voor de printer. Met Fiery-functies worden de afdrukinstellingen gegroepeerd in tabbladen, die verschillen per printer.

Als u een standaardinstelling opgeeft, wordt de taak afgedrukt volgens de instellingen die zijn ingevoerd tijdens Instelling of volgens de standaardinstellingen van de printer.

**Opmerking:** Bepaalde hulpprogramma's, zoals Command WorkStation, kunnen afdrukinstellingen voor een taak vervangen. (Raadpleeg de *Help van Command WorkStation*.)

- **1** Open het dialoogvenster Volledige eigenschappen. (Raadpleeg Dialoogvenster Volledige eigenschappen openen in Fiery-functies op pagina 11.)
- **2** Selecteer de gewenste afdrukinstellingen voor de taak.

#### <span id="page-11-0"></span>Fiery Driver-groepen

In Fiery Driver worden afdrukopties gegroepeerd in categorieën voor eenvoudige toegang. Alle groepen of tabbladen bevatten afdrukopties die verwant zijn of elkaar aanvullen.

- **•** Snelle toegang: bevat een aantal afdrukopties uit de andere groepen met taakeigenschappen. U kunt dit tabblad aanpassen, dus u kunt elke afdrukoptie toevoegen aan of verwijderen uit de weergave. Op het tabblad Snelle toegang kunt u snel afdrukopties vinden zonder door alle tabbladen van Taakeigenschappen te bladeren.
- **•** Taakinfo: alle informatie over de taak, waaronder gebruikersinformatie die mogelijk is vereist voor gebruikersauthenticatie en taakafhandeling.
- **•** Media: papierkenmerken en -bronnen voor het afdrukken en invoegen.
- **•** Opmaak: definieert de inslag van de afdruktaak en het boekjesproces op het medium/vel, behalve voor plaatsing waarbij afwerkingsopties worden gecompenseerd, zoals bij Lade-uitlijning.
- **•** Kleur: kleurinstellingen en grafische functies (indien ingeschakeld). Dit tabblad wordt niet weergegeven wanneer u een zwart-witprinter aansluit.
- **•** Afbeelding: alle instellingen voor beeldkwaliteit die worden ondersteund door de verbonden Fiery server en printer.
- **•** Afwerking: afdrukopties die alleen verband houden met afwerkeenheden op de printer, en daarnaast beeldverschuiving om afwerkingsopties te compenseren. Deze opties vervangen de Printerinstellingen van de Fiery server, maar kunnen vanuit Command WorkStation worden gewijzigd.
- **•** VDP: alle instellingen voor variabele gegevens afdrukken (VDP), zoals FreeForm en geavanceerde VDPinstellingen.
- **•** Stempel: alle stempelopties voor het toevoegen of verbergen/verwijderen van een afbeelding voor de taak. Hieronder vallen ook watermerkeigenschappen die de positie en de stijl van een watermerk definiëren.

**Opmerking:** Het is mogelijk dat niet alle Fiery servers het tabblad Stempel ondersteunen.

**•** Gereedschappen: alle Fiery-toepassingen die door de verbonden Fiery server worden ondersteund.

**Opmerking:** Tweerichtingscommunicatie moet zijn ingeschakeld voor uw printer om het tabblad Gereedschappen weer te geven.

**•** Printer: informatie over de status van de printer, waaronder de huidige niveaus van papier en toner.

**Opmerking:** Tweerichtingscommunicatie moet zijn ingeschakeld voor uw printer om de informatie op het tabblad Printer te kunnen bijwerken.

## Weergave Snelle toegang in Fiery-functies aanpassen

De weergave Snelle toegang, een gedeelte onder Fiery-functies, kunt u aanpassen aan de afdrukopties die u vaak gebruikt. Hiermee bespaart u tijd, omdat u niet alle andere afdrukoptiepictogrammen hoeft te openen als u de opties wilt instellen die u in de weergave Snelle toegang hebt geplaatst.

Wanneer u een afdrukoptie in de weergave Snelle toegang plaatst, wordt deze nog steeds weergegeven onder het oorspronkelijke afdrukoptiepictogram. U kunt de optie instellen vanaf beide plaatsen.

<span id="page-12-0"></span>Snelle Toegang ondersteunt geen afdrukopties die worden geopend in een nieuw venster wanneer u deze selecteert, zoals Gemengde media op het tabblad Media.

Alle afdrukopties in het deelvenster Snelle toegang bevinden zich buiten de taakeigenschappen van het printerstuurprogramma. Als u deze opties selecteert, hebben ze voorrang op reeds geselecteerde voorinstellingen. Als u een voorinstelling toepast en instellingen in het deelvenster Snelle toegang hebt gewijzigd (behalve kopieën), wordt de naam van de voorinstelling teruggezet op blanco.

- **1** Klik op Bestand > Afdrukken in de toepassing waarmee u werkt en klik op de Fiery server als uw printer.
- **2** Klik op Fiery-functies in de keuzelijst.
- **3** Klik op Aanpassen om de opties in het deelvenster Snelle toegang in te stellen.
- **4** U kunt een snelkoppeling toevoegen of verwijderen door deze te selecteren en uit de lijst Beschikbare snelkoppelingen te verplaatsen naar de lijst Huidige snelkoppelingen of hieruit te verplaatsen.

**Opmerking:** De weergave Snelle toegang mag niet leeg zijn. Als u alle opties uit Snelle toegang verwijdert, wordt opnieuw de standaardgroep van opties ingesteld.

**5** Klik op OK om de wijzigingen op te slaan.

## Voorinstellingen in Fiery Driver

Een voorinstelling is een verzameling afdrukinstellingen in Fiery Driver die u op een later tijdstip kunt openen.

U kunt een taakvoorinstelling selecteren in de lijst Voorkeuzen of een nieuwe voorinstelling maken op basis van de huidige geselecteerde opties in Fiery Driver. Als een taak momenteel geen voorinstelling gebruikt, is het veld met de voorinstelling blanco: er wordt geen tekst weergegeven in het veld Voorkeuzen. Bij alle eigenschappen worden de oorspronkelijke standaardinstellingen weergegeven. Wanneer u een taakvoorinstelling selecteert, worden alle instellingen bijgewerkt volgens de opgeslagen voorinstelling. Als u een afdrukinstelling wijzigt, wordt de lijst Voorkeuzen weer blanco.

Er zijn twee soorten taakvoorinstellingen:

**•** Lokale voorkeuzen – opgeslagen op de lokale computer van de gebruiker.

Lokale voorkeuzen zijn altijd beschikbaar in de lijst Voorkeuzen wanneer u de Fiery server opent. Voorinstellingen blijven op uw lokale vaste schijf staan totdat u ze verwijdert.

**•** Servervoorinstellingen: deze zijn opgeslagen op de Fiery server met behulp van Command WorkStation en worden gedeeld met andere gebruikers van de Fiery server. Gepubliceerde servervoorinstellingen worden weergegeven in de lijst Voorkeuzen.

Wanneer u een servervoorinstelling toepast op een taak, worden de bijbehorende instellingen onderdeel van de taak en blijven dit totdat u een voorinstelling wijzigt.

U kunt een servervoorinstelling niet wijzigen in Fiery Driver. Als de servervoorinstelling vergrendelde afdrukinstellingen bevat, kunt u de afdrukinstellingen overschrijven in Fiery Driver nadat u deze hebt geselecteerd voor de taak. Wanneer u de instelling overschrijft, wordt het vak Voorkeuzen blanco. (Raadpleeg de *Help van Command WorkStation*.)

#### <span id="page-13-0"></span>Werken met voorinstellingen in Fiery Driver

U kunt voorinstellingen maken, bewerken en verwijderen. U kunt ook de standaardinstellingen voor een voorinstelling herstellen.

**Opmerking:** De bestandsindeling van voorinstellingen is .sav of .xml. Bij de indeling .sav bestaat elke voorinstelling uit een afzonderlijk bestand. Bij de indeling .xml bevinden alle voorinstellingen zich in een enkel bestand. Het voorinstellingsbestand wordt specifiek voor een gebruiker gemaakt.

#### **Een voorinstelling maken in Fiery Driver**

U kunt een voorinstelling maken die veelgebruikte afdrukopties bevat.

U slaat de voorinstelling op uw lokale computer op en u kunt deze niet delen met anderen.

- **1** Open het dialoogvenster Volledige eigenschappen. (Zie [Dialoogvenster Volledige eigenschappen openen in](#page-10-0) [Fiery-functies](#page-10-0) op pagina 11.)
- **2** Geef de gewenste afdrukinstellingen op.
- **3** Selecteer Voorkeuze opslaan in de lijst Voorkeuzen.
- **4** Typ een beschrijvende naam voor de voorinstelling en klik op Opslaan.

#### **Een voorinstelling gebruiken om een taak af te drukken in Fiery Driver**

In het dialoogvenster Volledige eigenschappen van Fiery-functies wordt aangegeven welke voorinstellingen, indien aanwezig, beschikbaar zijn voor alle afdruktaken.

Als u een lokale voorinstelling of servervoorinstelling voor een taak opgeeft, worden de bijbehorende instellingen onderdeel van de taak en blijven dit totdat u een voorinstelling wijzigt.

In bepaalde toepassingen, zoals Teksteditor, worden de instellingen teruggezet op de standaardwaarden wanneer u een taak afdrukt en het venster Fiery Driver opnieuw start.

**Opmerking:** De functie Voorkeuze die wordt weergegeven in het dialoogvenster Druk af van een toepassing (vanuit Mac OS) gebruikt dezelfde voorinstelling totdat u deze wijzigt, ongeacht de toepassing.

**Opmerking:** U kunt geen voorinstellingen delen tussen verschillende Fiery servers.

- **1** Open het dialoogvenster Volledige eigenschappen. (Raadpleeg [Dialoogvenster Volledige eigenschappen openen](#page-10-0) [in Fiery-functies](#page-10-0) op pagina 11.)
- **2** Selecteer een voorinstelling in de lijst Voorkeuzen.

**Opmerking:** Wanneer u een lokale voorinstelling toepast op een taak wordt deze onderdeel van de taak, maar blijft de naam van de voorinstelling niet behouden. Wanneer u de servervoorinstelling toepast op een taak wordt deze onderdeel van de taak, inclusief de naam van de gebruikte servervoorinstelling.

#### <span id="page-14-0"></span>**Een voorkeuze bewerken in Fiery Driver**

Een voorkeuze bevat de meeste afdrukopties die u instelt in het venster Volledige eigenschappen van Fiery-functies. Als u een instelling in het venster Afdrukvoorkeuren overschrijft nadat u een voorkeuze hebt gekozen, wordt de waarde in het veld Voorkeuzen blanco.

- **1** Open het dialoogvenster Volledige eigenschappen. (Zie [Dialoogvenster Volledige eigenschappen openen in](#page-10-0) [Fiery-functies](#page-10-0) op pagina 11.)
- **2** Selecteer in de lijst Voorkeuzen de voorkeuze die u wilt bewerken en wijzig de afdrukinstellingen.
- **3** Selecteer Voorkeuze opslaan in de lijst Voorkeuzen.
- **4** Type dezelfde naam voor de voorkeuze en klik op Opslaan.

#### **Een voorinstelling verwijderen of hernoemen in Fiery Driver**

U kunt een voorinstelling verwijderen of hernoemen met de functie Lokale voorkeuzen beheren in Fiery Driver.

**Opmerking:** Als u een voorinstelling wilt verwijderen, moet de voorinstelling niet in gebruik zijn.

- **1** Open het dialoogvenster Volledige eigenschappen. (Raadpleeg [Dialoogvenster Volledige eigenschappen openen](#page-10-0) [in Fiery-functies](#page-10-0) op pagina 11.)
- **2** Selecteer Lokale voorkeuzen beheren in de lijst Voorkeuzen.
- **3** Selecteer de voorinstelling en kies een van de volgende mogelijkheden:
	- **•** Als u een voorinstelling wilt verwijderen, klikt u op Verwijderen.
	- **•** Als u een voorinstelling wilt hernoemen, klikt u op Hernoemen, typt u een beschrijvende naam voor de voorinstelling en klikt u vervolgens op Opslaan.

#### **Standaardvoorinstelling in Fiery Driver herstellen**

U kunt de standaardvoorinstelling toepassen op een taak om de standaardinstellingen voor afdrukopties terug te zetten.

- **1** Open het dialoogvenster Volledige eigenschappen. (Zie [Dialoogvenster Volledige eigenschappen openen in](#page-10-0) [Fiery-functies](#page-10-0) op pagina 11.)
- **2** Selecteer in de lijst Voorkeuzen de optie Fabrieksinstellingen.
- **3** Klik op OK in het dialoogvenster Afdrukvoorkeuren.

#### <span id="page-15-0"></span>Watermerken gebruiken in Fiery Driver

Met de functie Watermerk van Fiery Driver kunt u (onafhankelijk van de afdruktoepassing) tekst afdrukken over de eerste pagina of elke pagina van een document.

U kunt de watermerkdefinities definiëren, opslaan en gebruiken voor alle printers van de Fiery server en voor alle documenten. U kunt ook watermerkinstellingen opgeven wanneer u een document afdrukt.

**Opmerking:** Het afdrukken van watermerken wordt niet door alle toepassingen ondersteund. Niet alle lettertypen, zoals bepaalde Japanse en Chinese lettertypen, worden afgedrukt in watermerken.

#### **Watermerken maken, bewerken en verwijderen**

U kunt watermerken maken, bewerken en verwijderen. U kunt de eigenschappen van het watermerk instellen.

In het voorbeeldvak toont een miniatuurweergave van de pagina bij benadering de tekst, hoek en positie van het watermerk ten opzichte van het midden.

Het voorbeeld toont alleen de tekst en geen meervoudige lettertypen. Het voorbeeld wordt niet gewijzigd bij elke lettertypeselectie en toont alleen de lettertypen die worden ondersteund door uw besturingssysteem, niet de lettertypen die op de Fiery server zijn geïnstalleerd.

- **1** Open het dialoogvenster Volledige eigenschappen. (Raadpleeg [Dialoogvenster Volledige eigenschappen openen](#page-10-0) [in Fiery-functies](#page-10-0) op pagina 11.)
- **2** Klik op het pictogram Stempel.
- **3** Kies een van de volgende mogelijkheden:
	- **•** Als u een eigen watermerk wilt maken, klikt u op Nieuw.
	- **•** Als u een standaardwatermerk wilt wijzigen, selecteert u dit in de vervolgkeuzelijst en klikt u op Bewerken.
	- **•** Als u een watermerk uit de lijst wilt verwijderen, selecteert u dit in de vervolgkeuzelijst, klikt u op Verwijderen en klikt u vervolgens op Ja.
- **4** Als u een nieuw watermerk wilt maken of een bestaand watermerk wilt bewerken, gaat u als volgt te werk:
	- **•** Geef de tekst, het lettertype en de grootte op. (De tekststijl is onderdeel van de lettertypeselectie.)
	- **•** Geef in het gebied Hoek de hoek van het watermerk op door het aantal graden in te voeren waarmee u het wilt draaien of door een hoek van het watermerk te slepen.
	- **•** Geef in het gebied Positie de positie van het watermerk ten opzichte van het midden van de pagina op. U kunt het watermerk automatisch centreren, of waarden opgeven voor de horizontale en verticale positie van het midden van het watermerk ten opzichte van het midden van de pagina. (U kunt het midden van het watermerk ook slepen.)
	- **•** Stel de kleur of de grijswaarde in voor het watermerk.

Voor kleurenprinters voert u waarden in het gebied Kleur in. Voor zwart-witprinters voert u waarden voor een grijspercentage in het gebied Donkerheid in.

#### <span id="page-16-0"></span>**Een taak met een watermerk afdrukken**

Watermerken zijn specifiek voor een printer. U kunt instellen dat een watermerk wordt afgedrukt op de eerste pagina of op elke pagina van een document. Als u niet opgeeft dat het watermerk alleen op de eerste pagina wordt afgedrukt, wordt het watermerk op elke pagina in het document afgedrukt.

- **1** Open het dialoogvenster Volledige eigenschappen. (Raadpleeg [Dialoogvenster Volledige eigenschappen openen](#page-10-0) [in Fiery-functies](#page-10-0) op pagina 11.)
- **2** Klik op het pictogram Stempel.
- **3** Selecteer het gewenste watermerk in de lijst Watermerk.
- **4** Geef in het gebied Watermerken afdrukken op of u het watermerk alleen op de eerste pagina wilt afdrukken.
- **5** Geef de gewenste afdrukinstellingen op en druk vervolgens het document af.

#### Aanmeldinformatie invoeren

Als op de Fiery server gebruikersauthenticatie is vereist om af te drukken, moet u uw gebruikersnaam en wachtwoord invoeren wanneer u hiermee afdrukt.

- **1** Open het dialoogvenster Volledige eigenschappen. (Raadpleeg [Dialoogvenster Volledige eigenschappen openen](#page-10-0) [in Fiery-functies](#page-10-0) op pagina 11.)
- **2** Klik op het pictogram Taakinfo en vouw Gebruikersauthenticatie uit.
- **3** Typ uw gebruikersnaam en wachtwoord in de velden.
- **4** Geef de gewenste afdrukinstellingen op en druk vervolgens het document af.

## Werken met aangepaste paginaformaten in Fiery Driver

Bij aangepaste paginaformaten bepaalt u zelf de afmetingen van een gedrukte pagina. Nadat u een aangepast paginaformaat hebt gedefinieerd, kunt u dit gebruiken in toepassingen zonder dat u het formaat steeds opnieuw hoeft te definiëren wanneer u een document afdrukt.

Bij aangepaste paginaformaten komt Breedte overeen met de korte zijde en Hoogte met de lange zijde van uw taak. Aangepaste paginaformaten moeten altijd op deze manier worden ingesteld, ongeacht de instellingen voor de afdrukstand in de toepassing.

#### **Een aangepast paginaformaat maken, bewerken, dupliceren of verwijderen in Paginainstelling**

U kunt een aangepast paginaformaat maken, bewerken, dupliceren of verwijderen in Pagina-instelling. Bij aangepaste paginaformaten definieert u zelf de afmetingen en marges van de pagina.

- <span id="page-17-0"></span>**1** Klik op Bestand > Pagina-instelling in de toepassing waarmee u werkt.
- **2** Klik op Beheer aangepaste papierformaten in het menu Papierformaat en kies een van de volgende mogelijkheden:
	- **•** Als u een nieuw aangepast paginaformaat wilt maken, klikt u op het plusteken, dubbelklikt u op Naamloos, typt u een naam voor het aangepaste paginaformaat en typt u de afmetingen en marges voor de pagina.
	- **•** Als u de afmetingen en marges voor de pagina wilt bewerken, selecteert u een aangepast papierformaat in de lijst, bewerkt u de waarden en vervangt u vervolgens de bestaande naam voor het aangepaste paginaformaat door erop te klikken.
	- **•** Als u een aangepast paginaformaat wilt verwijderen, selecteert u een aangepast papierformaat in de lijst en klikt u op het minteken.
	- **•** Als u een aangepast paginaformaat wilt dupliceren, selecteert u een aangepast papierformaat in de lijst, klikt u op Dupliceren, dubbelklikt u op de naam van het duplicaat en typt u vervolgens een nieuwe naam.

#### **Een aangepast papierformaat definiëren of bewerken in Fiery-functies**

U kunt het aangepaste documentformaat of invoerformaat voor de taak definiëren of bewerken.

Het documentformaat is de digitale *invoer* (het paginaformaat dat in het oorspronkelijke document is gedefinieerd) en het uitvoerpapierformaat is de fysieke *uitvoer* (het werkelijke formaat van het papier in de printerlade).

Standaard wordt de optie voor het uitvoerpapierformaat in Fiery Driver ingesteld op de instelling voor de optie Documentformaat. Het maakt niet uit of u één of meerdere documentpagina's op een enkel vel papier afdrukt.

- **1** Open het dialoogvenster Volledige eigenschappen. (Raadpleeg [Dialoogvenster Volledige eigenschappen openen](#page-10-0) [in Fiery-functies](#page-10-0) op pagina 11.)
- **2** Klik op het pictogram Media.
- **3** Klik op Aangepast in het menu Papierformaat.
- **4** Stel de volgende opties in voor het aangepaste papierformaat:
	- **•** Afmetingen: geef de breedte en hoogte van het document of de afdruktaak op.
	- **•** Eenheid: selecteer de maateenheid voor het document of de afdruktaak.

#### **Een taak met aangepaste papierformaten afdrukken in Fiery-functies**

U kunt een taak met een aangepast papierformaat afdrukken.

- **1** Open het dialoogvenster Volledige eigenschappen. (Raadpleeg [Dialoogvenster Volledige eigenschappen openen](#page-10-0) [in Fiery-functies](#page-10-0) op pagina 11.)
- **2** Klik op het pictogram Media.
- **3** Selecteer het aangepaste papierformaat in het menu Papierformaat.
- **4** Klik in de lijst Papierbron (of Invoerlade) op de papierlade die het aangepaste papierformaat voor de taak bevat. De ladekeuze geldt alleen voor de huidige taak.

<span id="page-18-0"></span>**5** Geef de gewenste afdrukinstellingen op en druk vervolgens het document af.

## Beeldverschuiving gebruiken

Beeldverschuiving is van invloed op het verschuiven van het beeld voor de volledige taak, niet per pagina.

U kunt echter uitlijninstellingen opgeven voor de pagina's aan de voorzijde (oneven) en achterzijde (even). Met Beeldverschuiving kunt u voorkomen dat de afbeelding wordt afgekapt.

**Opmerking:** Beeldverschuiving wordt niet ondersteund voor afdrukken met Boekje maken en Combineren.

In het algemeen is Beeldverschuiving nuttig voor het volgende:

- **•** Corrigeren van het papierpad van de printer als dit niet is gecentreerd.
- **•** Inhoud uitlijnen met voorgedrukte velden in formulieren.
- **•** Inhoud aan de ene zijde van het papier correct uitlijnen met inhoud die al is afgedrukt op de andere zijde van het papier.
- **1** Klik op Bestand > Afdrukken in de toepassing waarmee u werkt en selecteer de Fiery server als uw printer.
- **2** Open het dialoogvenster Volledige eigenschappen. (Zie [Dialoogvenster Volledige eigenschappen openen in](#page-10-0) [Fiery-functies](#page-10-0) op pagina 11.)
- **3** Klik op het pictogram Afwerking.
- **4** Vouw de optie Beeldverschuiving uit en selecteer Beeldverschuiving.
- **5** Selecteer de meeteenheden.
- **6** Typ in de velden X en Y de instellingen voor de verschuiving van de afbeelding voor Voorkant en Achterkant.

**Opmerking:** De maximumwaarde voor zowel de X-as als de Y-as is 999,99 punten/13,89 inch/352,77 mm.

**7** Selecteer Voor- en achterkant uitlijnen om de afbeeldingen op de voor- en achterzijde passend uit te lijnen.

## Taken afdrukken met verschillende mediatypen

Met de functie Gemengde media definieert u de subhoofdstukken van een afdruktaak en drukt u bepaalde pagina's of paginabereiken af op verschillende soorten media.

U kunt bijvoorbeeld blanco pagina's toevoegen of pagina's opgeven die dubbelzijdig moeten worden afgedrukt binnen een enkelzijdige afdruktaak. U kunt Gemengde media ook gebruiken om op hoofdstukken gebaseerde afwerkingsopties op te geven, die elk hoofdstuk behandelen als een afzonderlijke afwerkingsset of dubbelzijdig af te drukken set.

**Opmerking:** U kunt maximaal 100 verschillende instellingen voor de selectielijst opslaan.

**1** Klik op Bestand > Afdrukken in de toepassing waarmee u werkt en selecteer de Fiery server als uw printer.

- <span id="page-19-0"></span>**2** Open het dialoogvenster Volledige eigenschappen. (Raadpleeg [Dialoogvenster Volledige eigenschappen openen](#page-10-0) [in Fiery-functies](#page-10-0) op pagina 11.)
- **3** Klik op het pictogram Media.
- **4** Vouw de optie Gemengde media uit en selecteer een van de volgende opties:

**Opmerking:** Als u de optie Hoofdstukbeginpagina('s), Omslag definiëren of Elk hoofdstuk definiëren als een aparte afwerkingsset gebruikt, moeten *alle* media die zijn opgegeven in het Papierformaat per hoofdstuk dezelfde afmetingen hebben.

- **•** Hoofdstukbeginpagina('s): hiermee definieert u subhoofdstukken met door komma gescheiden waarden (bijvoorbeeld: 4,9,17) om het begin van elk nieuwe hoofdstuk aan te geven. U hoeft niet de eerste pagina in te voeren. De paginanummers verwijzen naar de nummering van het originele document.
- **•** Elk hoofdstuk definiëren als een aparte afwerkingsset: hiermee past u op elk hoofdstuk dat u met de optie Hoofdstukbeginpagina('s) maakt afwerkingsopties (zoals nieten) of dubbelzijdig afdrukken toe. Bij dubbelzijdig afdrukken wordt met deze optie voor elke beginpagina een rechterpagina gebruikt, door zo nodig een voorafgaande blanco linkerpagina in te voegen.
- **•** Omslag definiëren: hiermee wijst u paginakenmerken toe aan voor- en achteromslagpagina's.

**Opmerking:** Deze optie is beschikbaar als de Fiery server deze ondersteunt.

- **•** Nieuw paginabereik: hiermee wijst u paginakenmerken toe aan specifieke pagina's of paginabereiken. Nadat u de paginakenmerken hebt ingesteld, klikt u op Definitie toevoegen om de instellingen op te slaan.
- **•** Nieuw tussenvel: Hiermee wijst u paginakenmerken toe aan blanco pagina's. Nadat u paginakenmerken hebt ingesteld, klikt u op Invoegen en klikt u vervolgens op Sluiten om terug te gaan naar de weergave Gemengde media.

## Dubbelzijdige taken afdrukken

U kunt een enkelzijdige taak afdrukken als een dubbelzijdige (tweezijdige) taak door een instelling voor dubbelzijdig afdrukken op te geven, die de afdrukstand van de afgedrukte afbeeldingen bepaalt.

**Opmerking:** De weergegeven instellingen voor dubbelzijdig afdrukken zijn afhankelijk van de printer.

Als het document een oneven aantal pagina's heeft, wordt met deze optie een blanco pagina ingevoegd aan het einde van de taak.

- **1** Klik op Bestand > Afdrukken in de toepassing waarmee u werkt en selecteer de Fiery server als uw printer.
- **2** Open het dialoogvenster Volledige eigenschappen. (Zie [Dialoogvenster Volledige eigenschappen openen in](#page-10-0) [Fiery-functies](#page-10-0) op pagina 11.)
- **3** Klik op het pictogram Opmaak.
- **4** Selecteer een van de instellingen voor dubbelzijdig afdrukken:
	- **•** Druk de bovenzijde van de afbeelding af op Zijde 1, aan dezelfde paginarand als de bovenzijde van de afbeelding op Zijde 2.

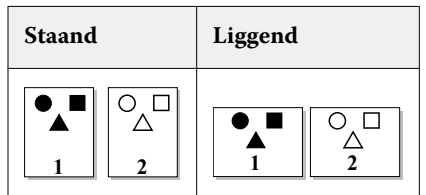

**•** Druk de bovenzijde van de afbeelding af op Zijde 1, aan de tegenovergestelde paginarand van de bovenzijde van de afbeelding op Zijde 2.

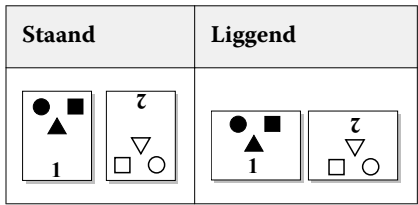